# **MANUAL OF MELT**

#### **USER LOGIN :**

NABL<br>M(EL)T

### **Link : <https://nablmelt.qci.org.in/Laboratory/login.php>**

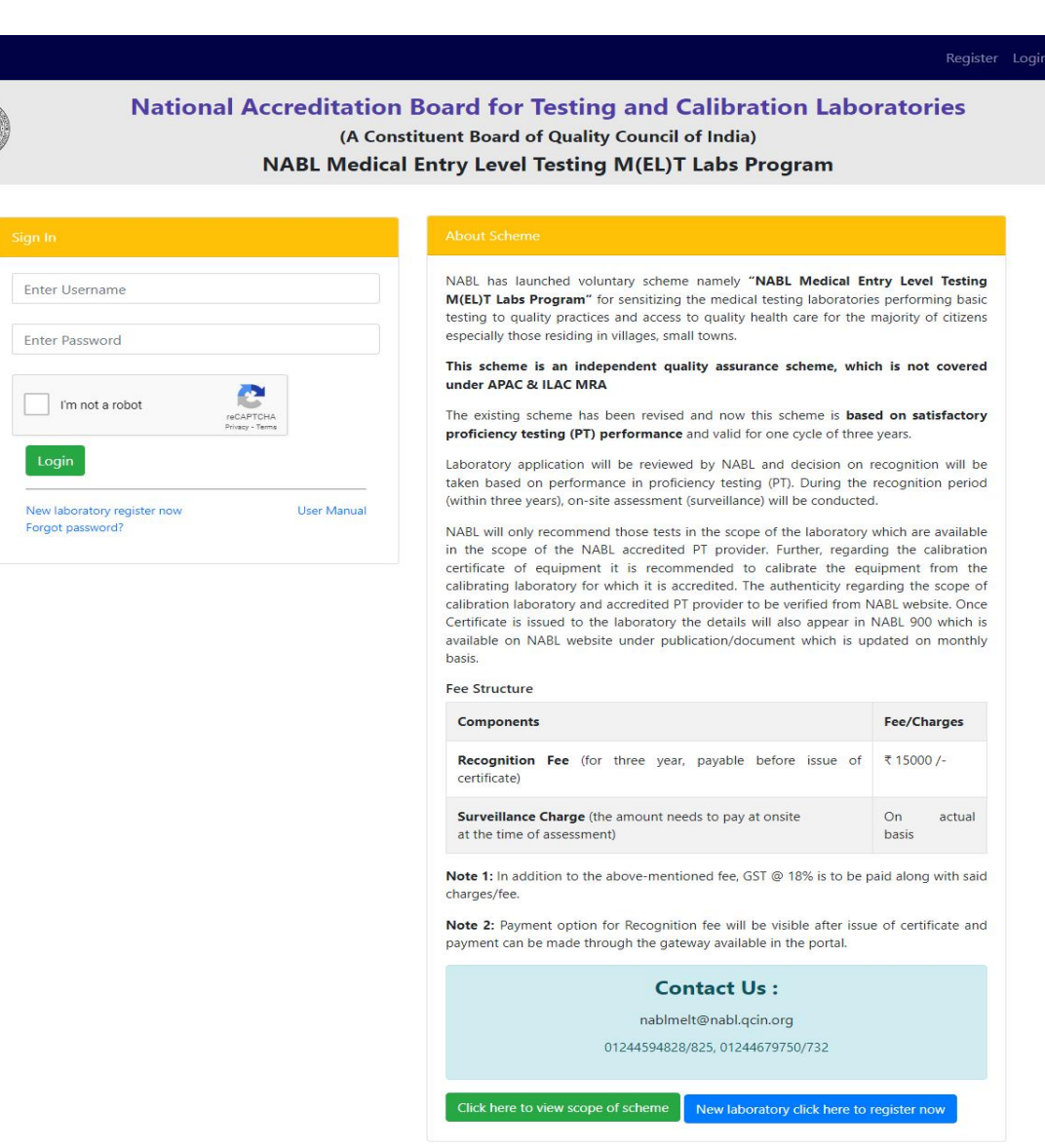

· Privacy Policy · Disclaimer

• Refund and Cancellation

Designed by 7techies

First we click on the new laboratory click here to registernow.

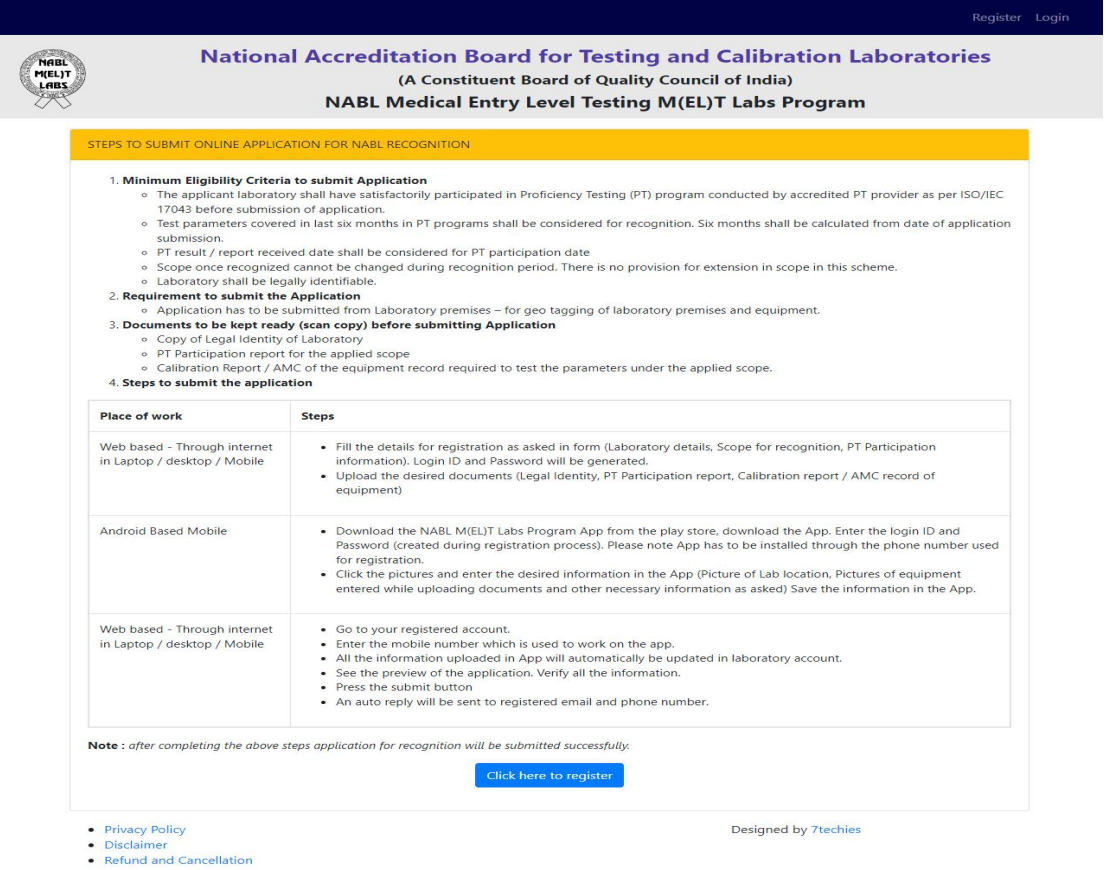

 We click on the click here to register. And click on the the I accept above terms and conditions, then you will go to the registration form.

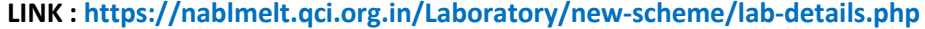

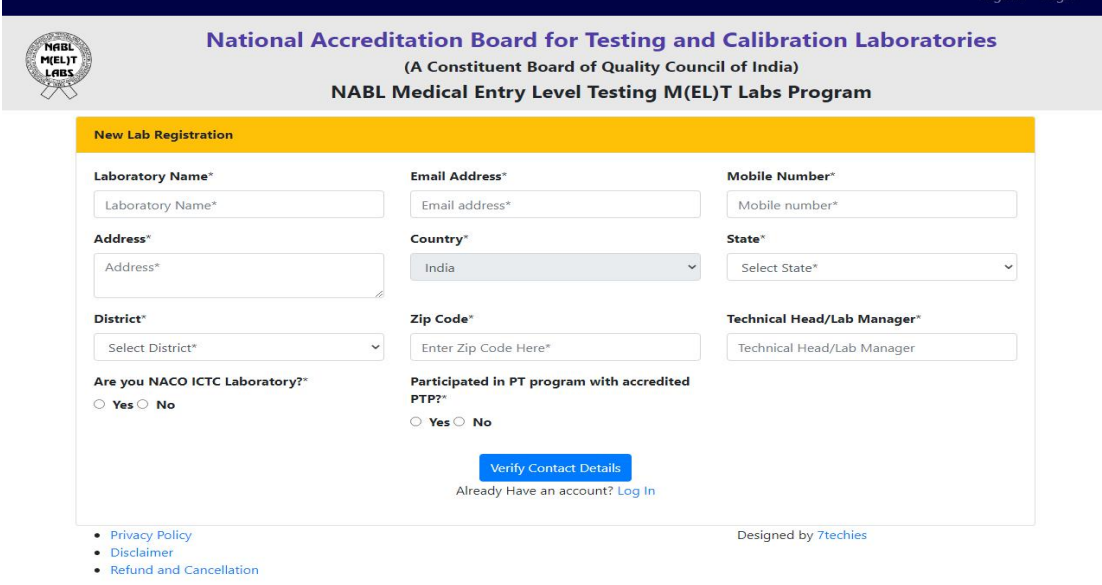

- After that we can fill the Laboratory name, Email address , Mobile Number, Address , Country , State,Districts , Zip Code, Technical Head/ Lab Manager,Are you NACO ICTC Laboratory, Participated in PT Program with accredited and click on the verify contact details.
- We will got the email and OTP has been sent to your registered email / Mobile No.

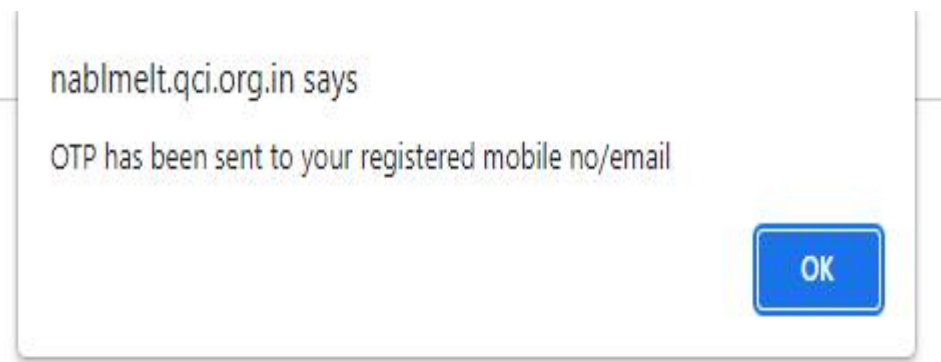

 We click on the ok button and go to the next step. **LINK : https://nablmelt.qci.org.in/Laboratory/new-scheme/lab-details.php**

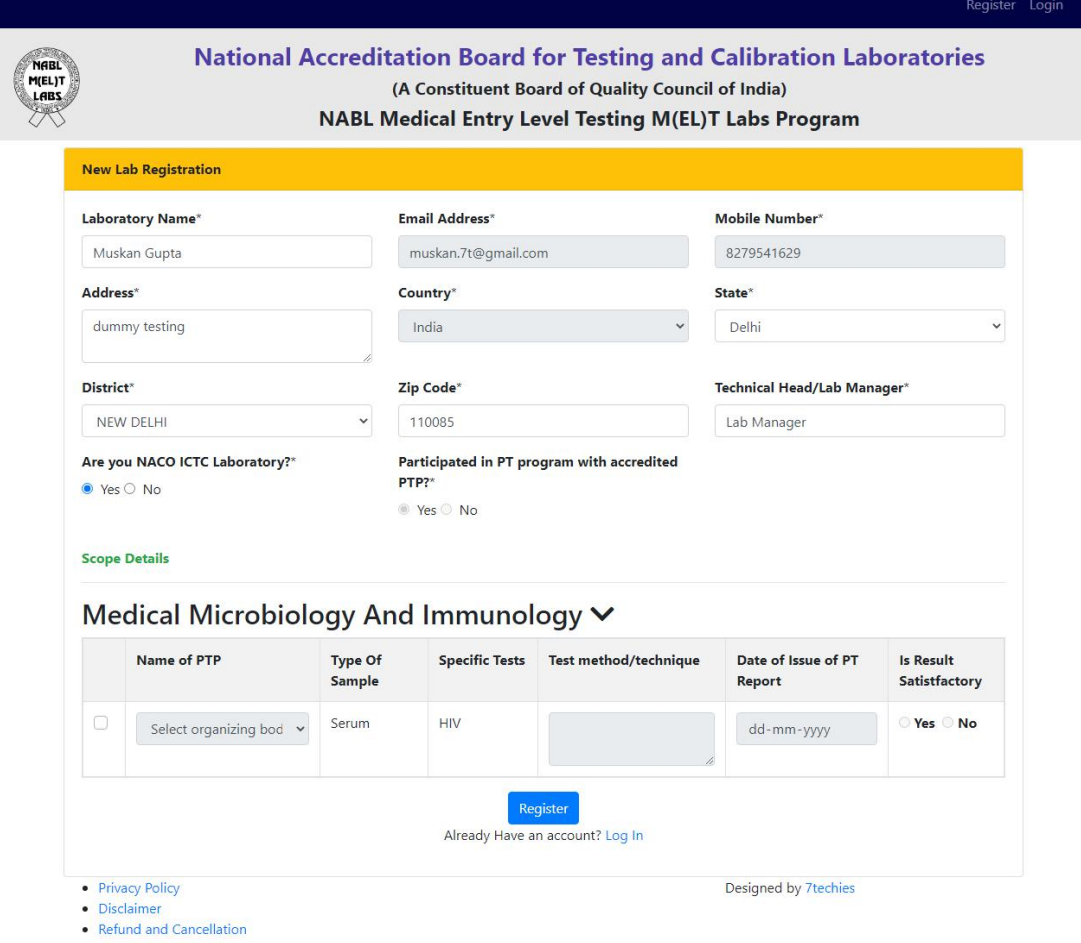

 Now wecan see the new scope details tab, Medical Microbiology And Immunology,click on the checkbox , select the Name of PTP and fill the Test method / technique , Date of issue of PT Reports, choose the result is satisfactory and click on the Register button. (please make sure the information given in this registration form is correct. after registration you can not change these details.)

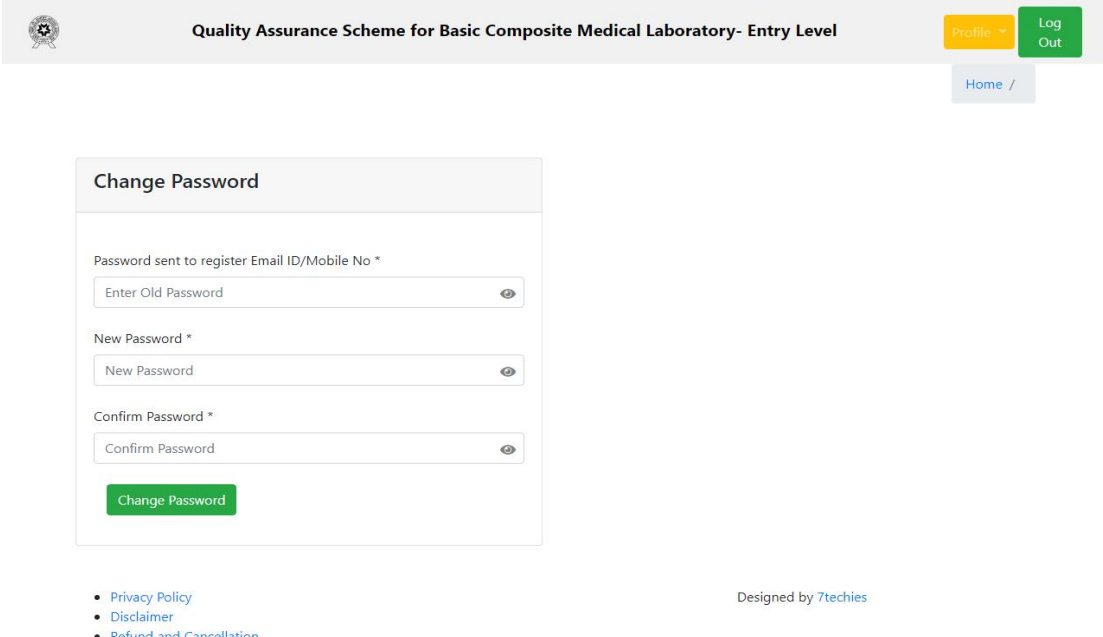

After this the login details has been send to your registered mail id and change your password.

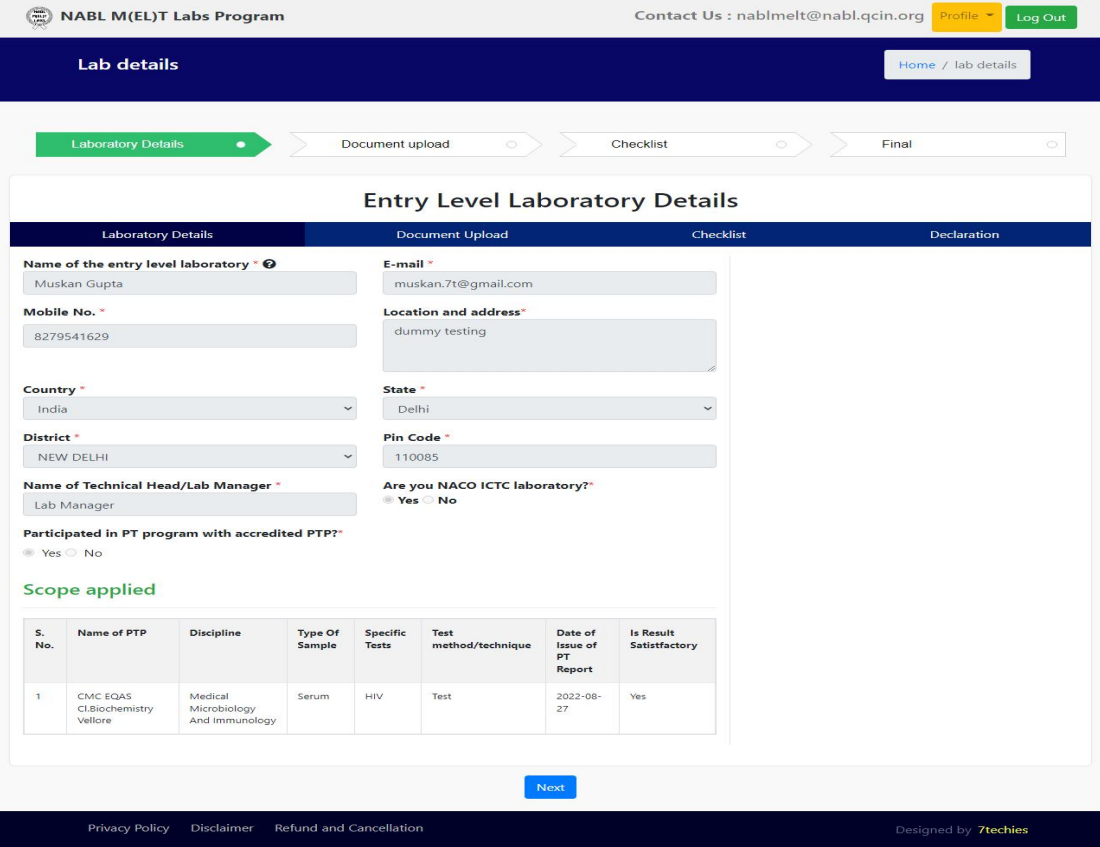

 After change the password we will saw the Laboratory Details, Document Upload, Checklist and Final and when we see about the Entry Level Laboratory Details they automatically fetch the data from the registration page .

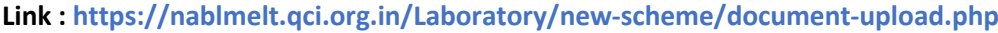

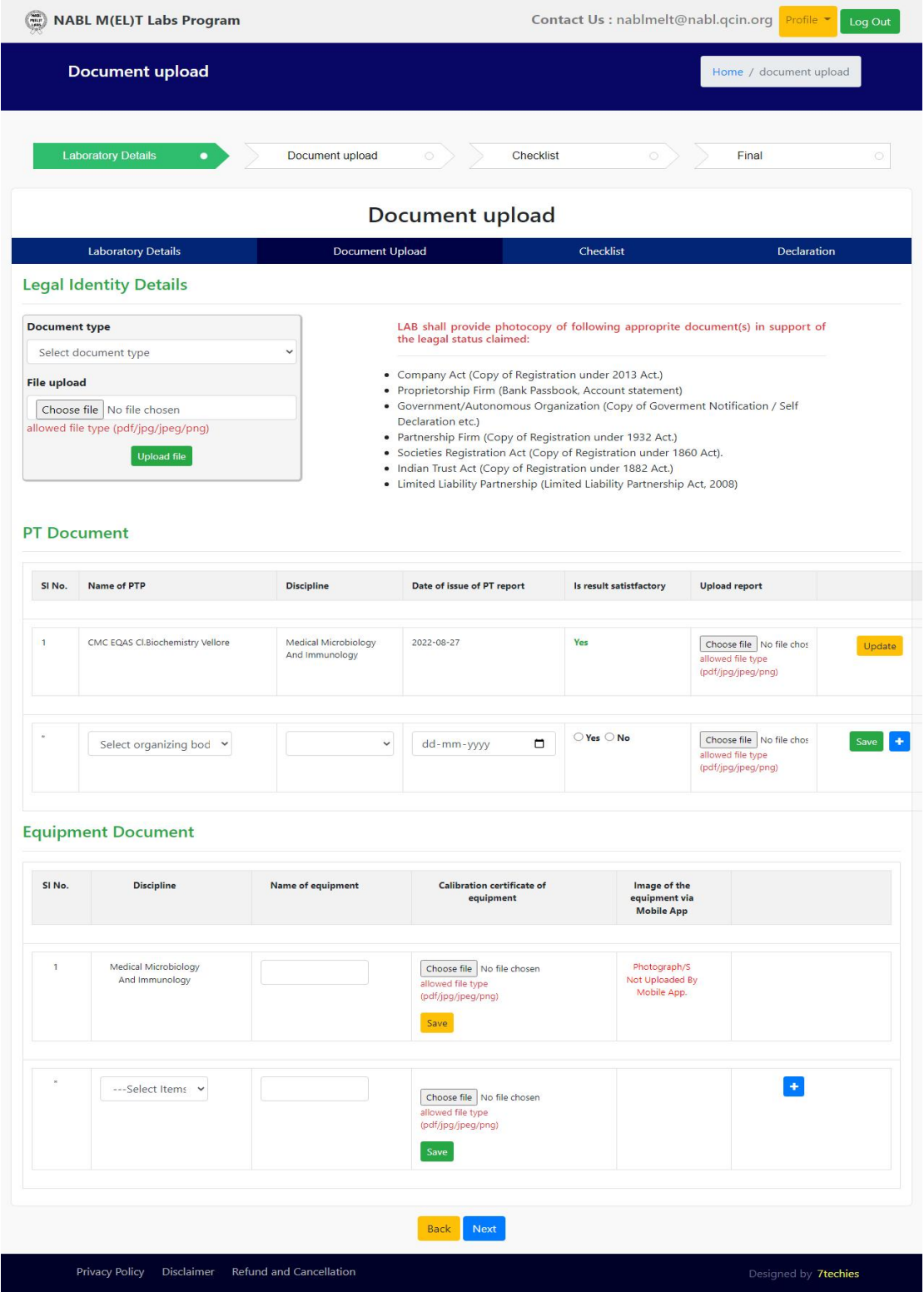

- First we will fill the Document upload under the heading of Laboratory Details, we can select the type of the document and choose file and click on the upload file.
- After document upload we can upload the PT Document and the Euipment Document and click on the next button.

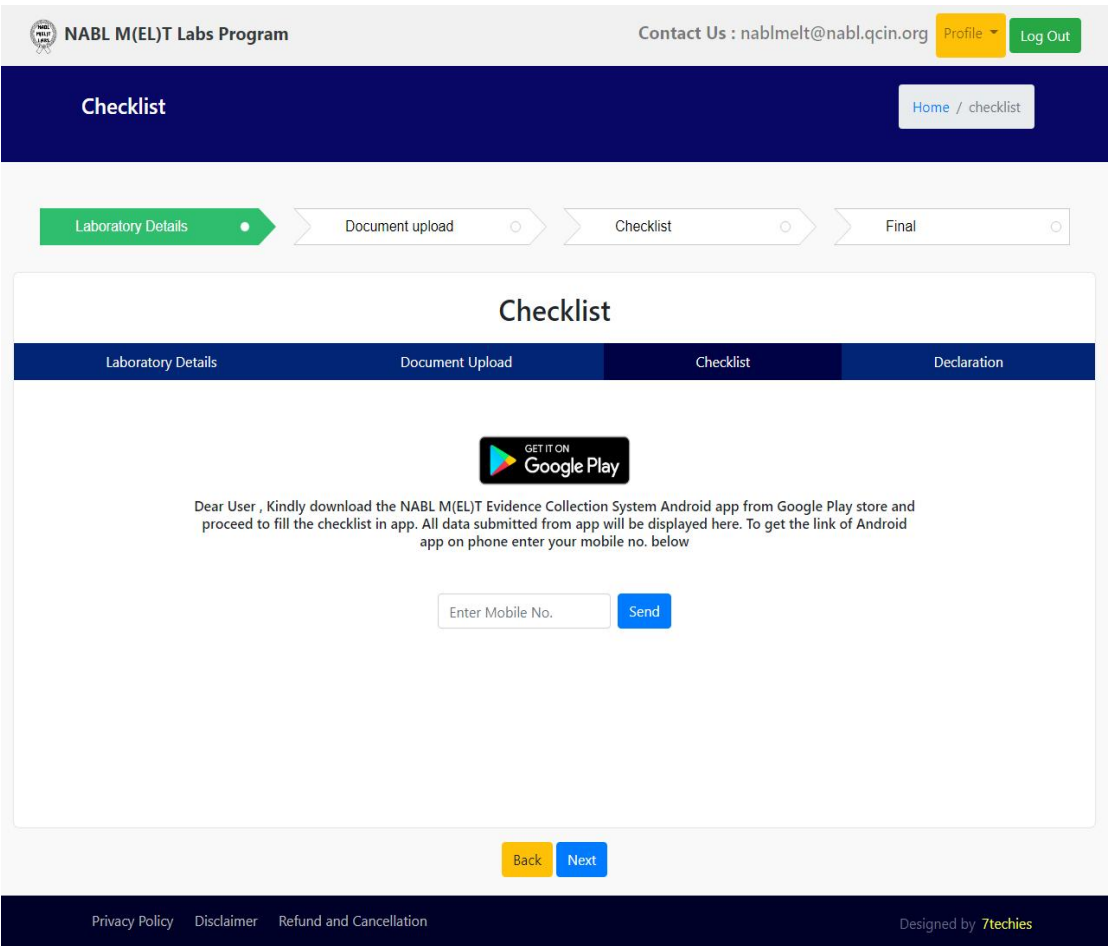

**Link : https://nablmelt.qci.org.in/Laboratory/new-scheme/checklist.php**

- **After click on the next button the new Checklist Page will open and then Enter Mobile No and** click on the send button.
- You have got the notification .

nablmelt.qci.org.in/Laboratory/new-scheme/checklist.php

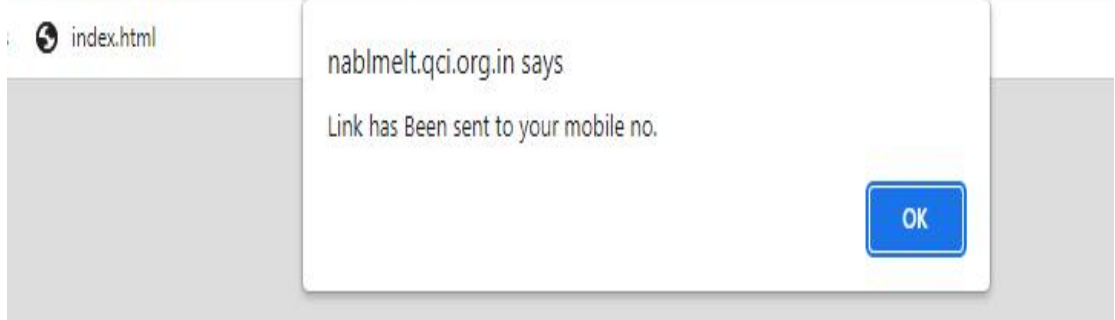

 $\bullet$  After this we can click on the next button then the new will open. **Link : <https://nablmelt.qci.org.in/Laboratory/new-scheme/checklist.php>**

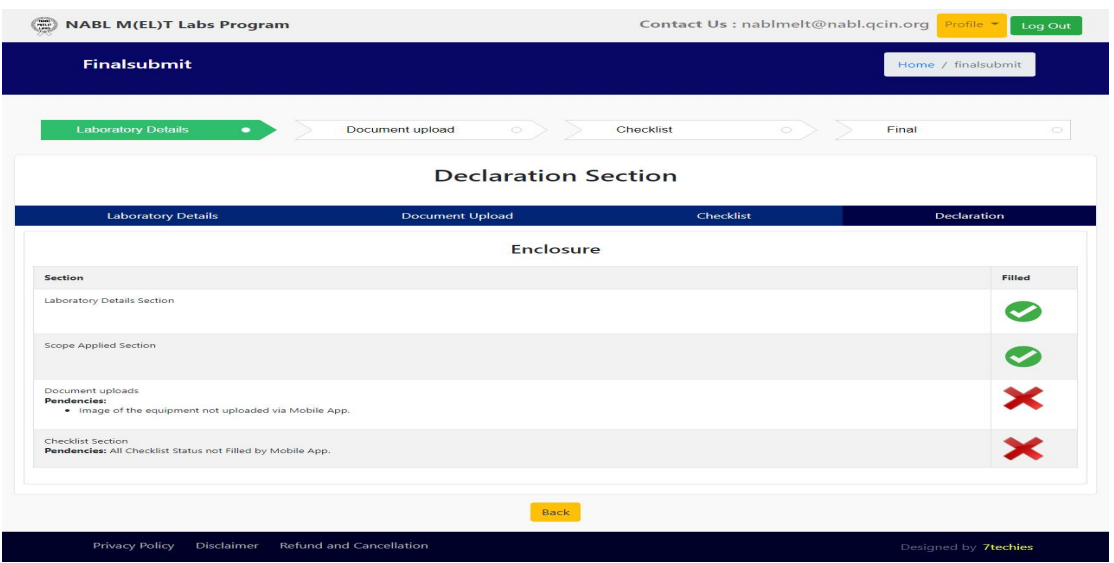

- You can see the list of Enclosure first two fields updated and the last two details shown cross now we can download the mobile app NABL MELT APP (its available on the playstore) and continue the process.
- After this we willopen the app and fill the User Name and Password and click on the Sign In.(allow the permissions and instructions) and click on the proceed button.

## **APP Process :**

User will open the app and fill the Username and password and click on the sign in button .

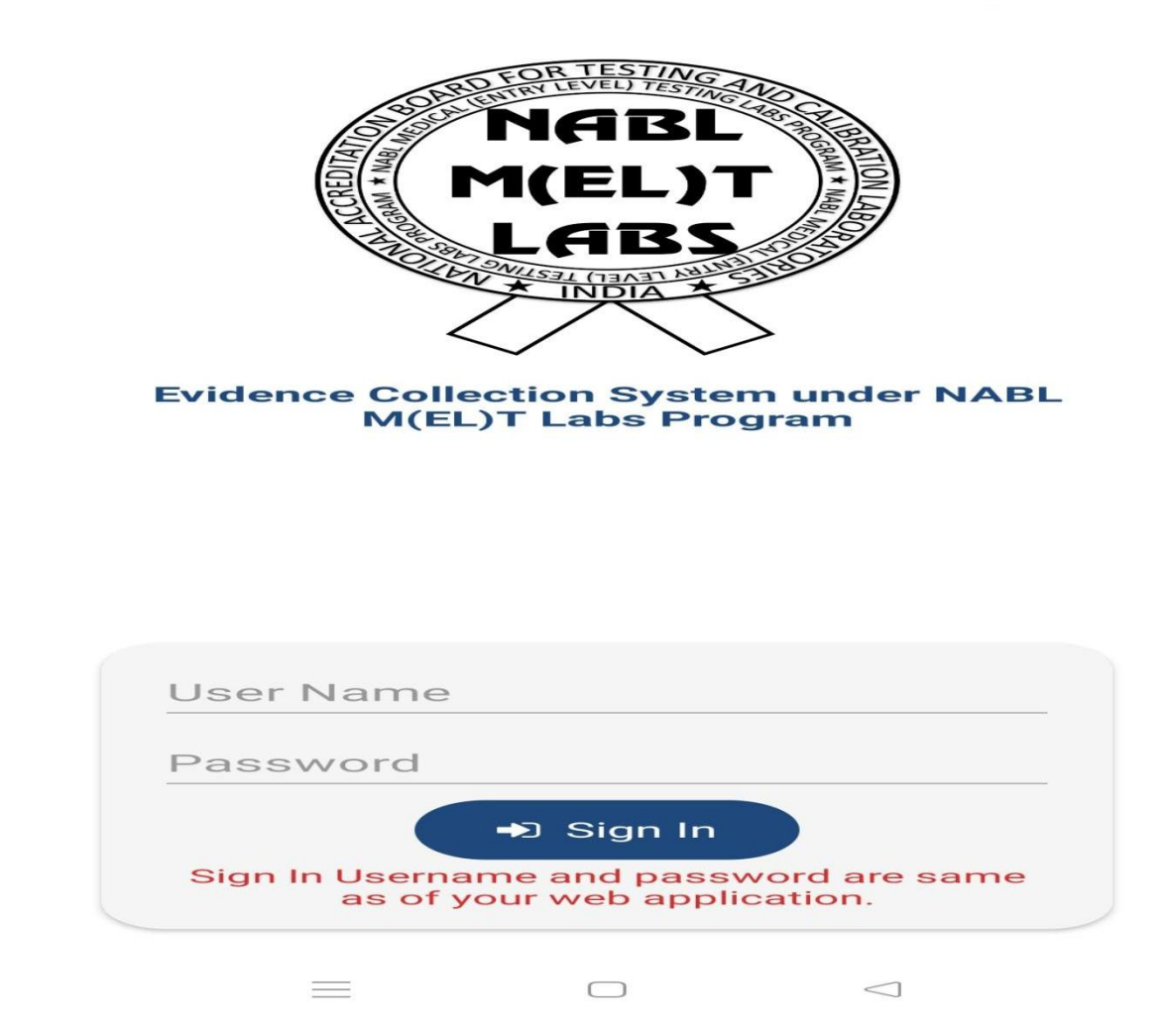

After the sign in process we will directly to the next page . Please fill data in below section.you may proceed in web and submit your application once all sections are marked as green.

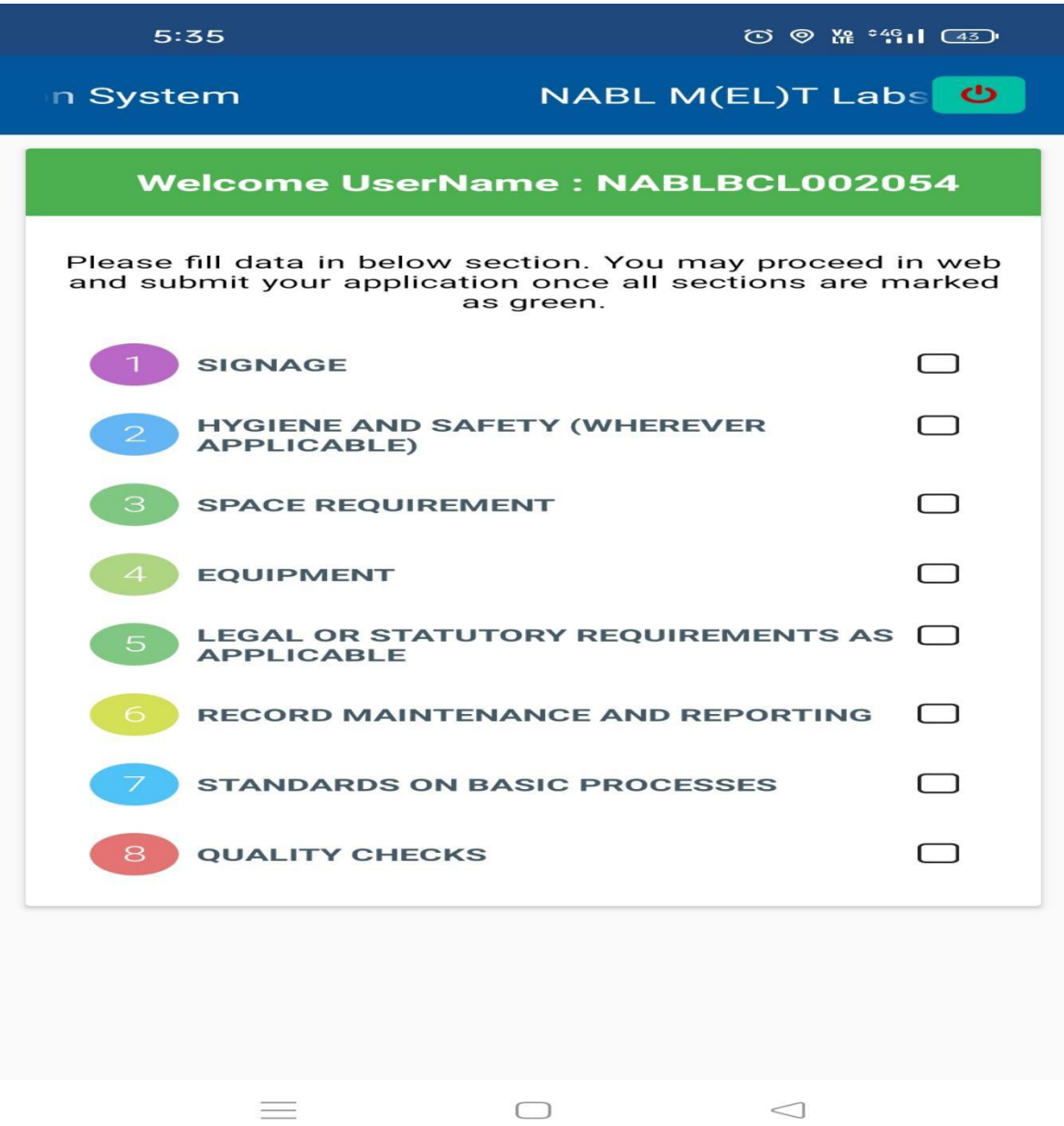

User can click on the checkbox of the SIGNAGE and click on the choice ( Yes / No),Capture evidence then click on the photo and then save the photo .

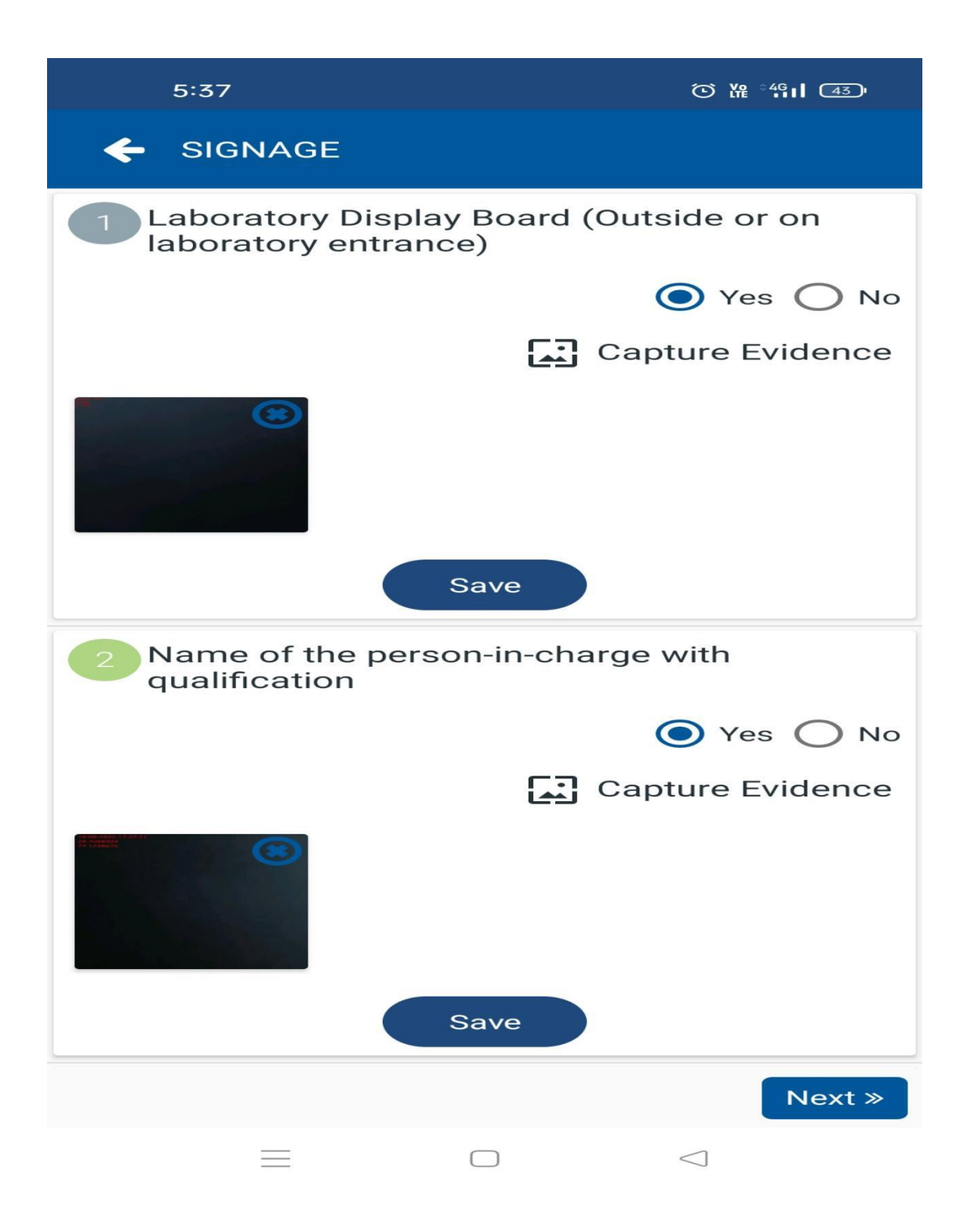

User can click on the checkbox of the HYGIENE AND SAFETY (WHEREVER APPLICABLE) and click on the choice ( Yes / No),Capture evidence then click on the photo and then save the photo .

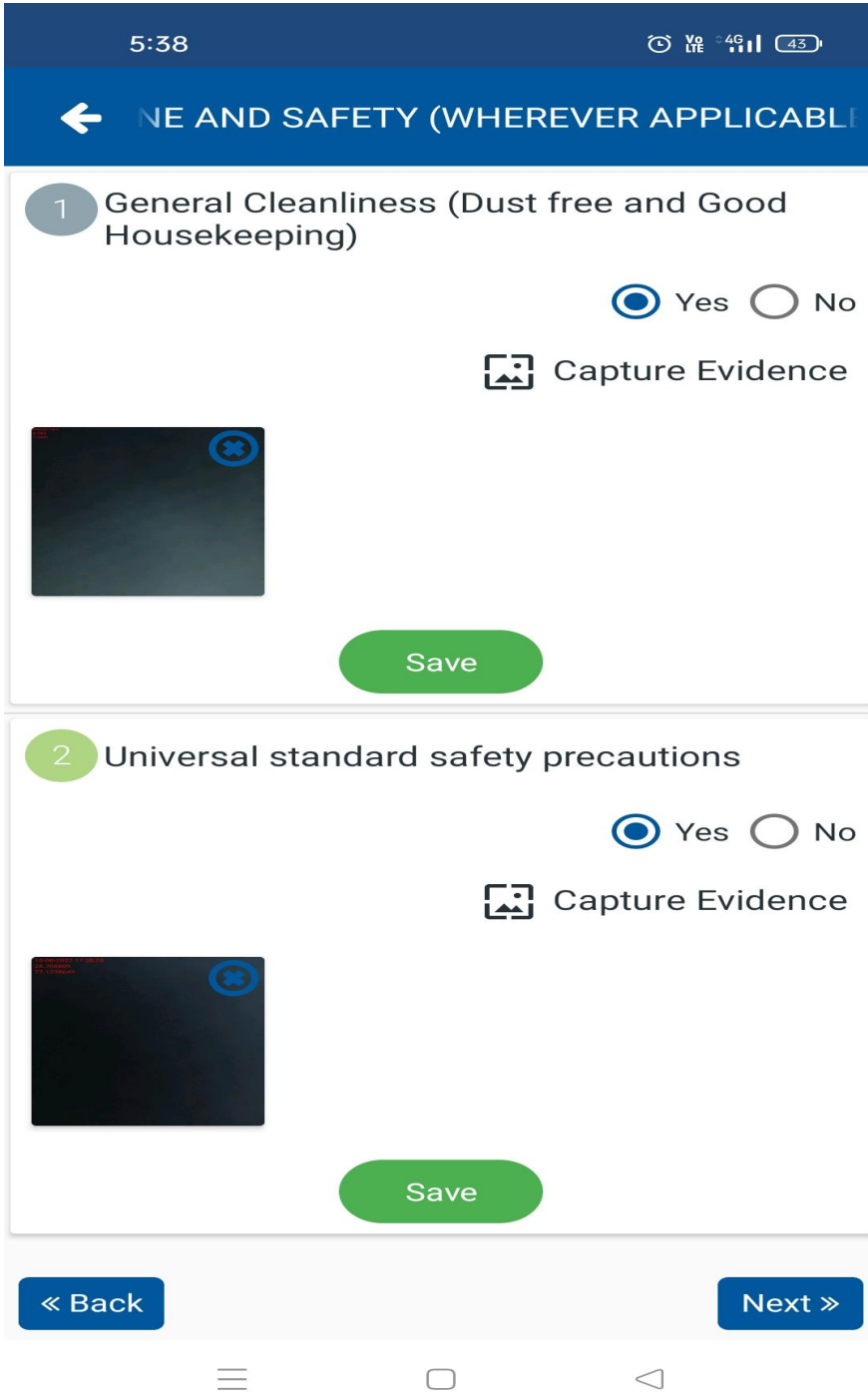

User can click on the checkbox of the SPACE REQUIREMENTS and click on the choice ( Yes / No),Capture evidence then click on the photo and then save the photo .

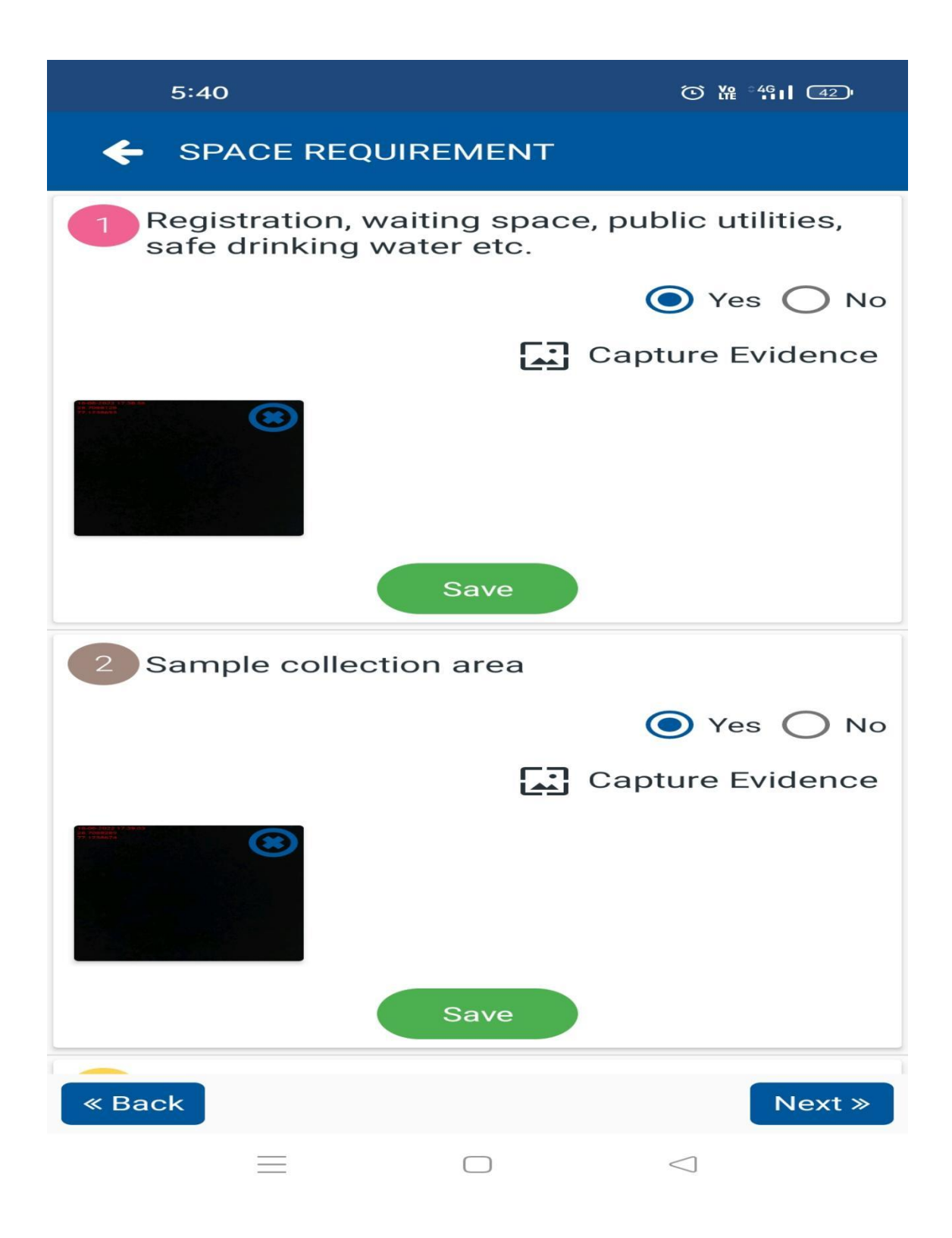

User we can click on the checkbox of the EQUIPMENTS and click on the choice ( Yes / No),Capture evidence then click on the photo and then save the photo .

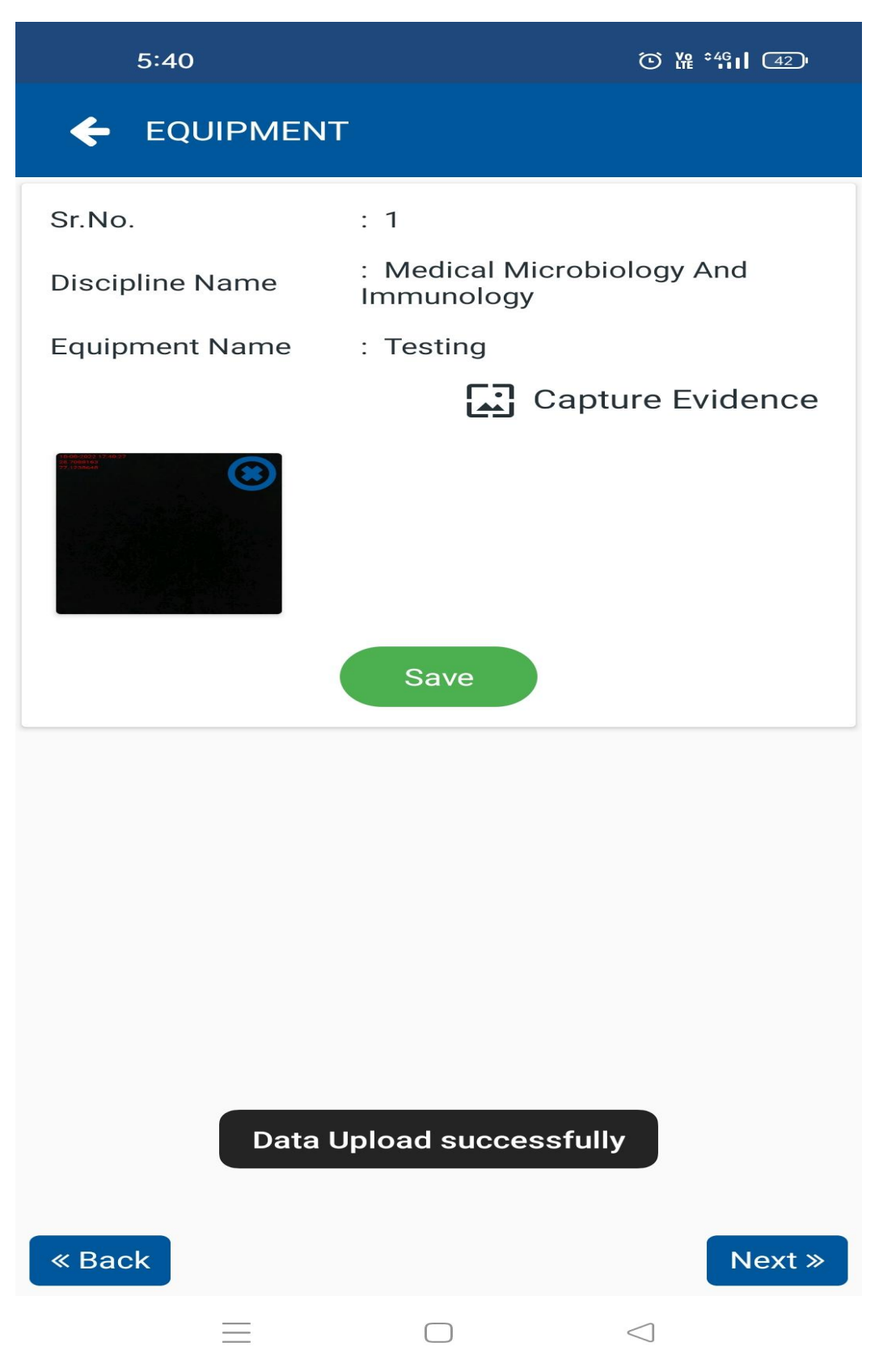

User we can click on the checkbox of the LEGAL OR STATUTORY REQUIREMENTS AS APPLICABLE and click on the choice ( Yes / No),Capture evidence then click on the photo and then save the photo .

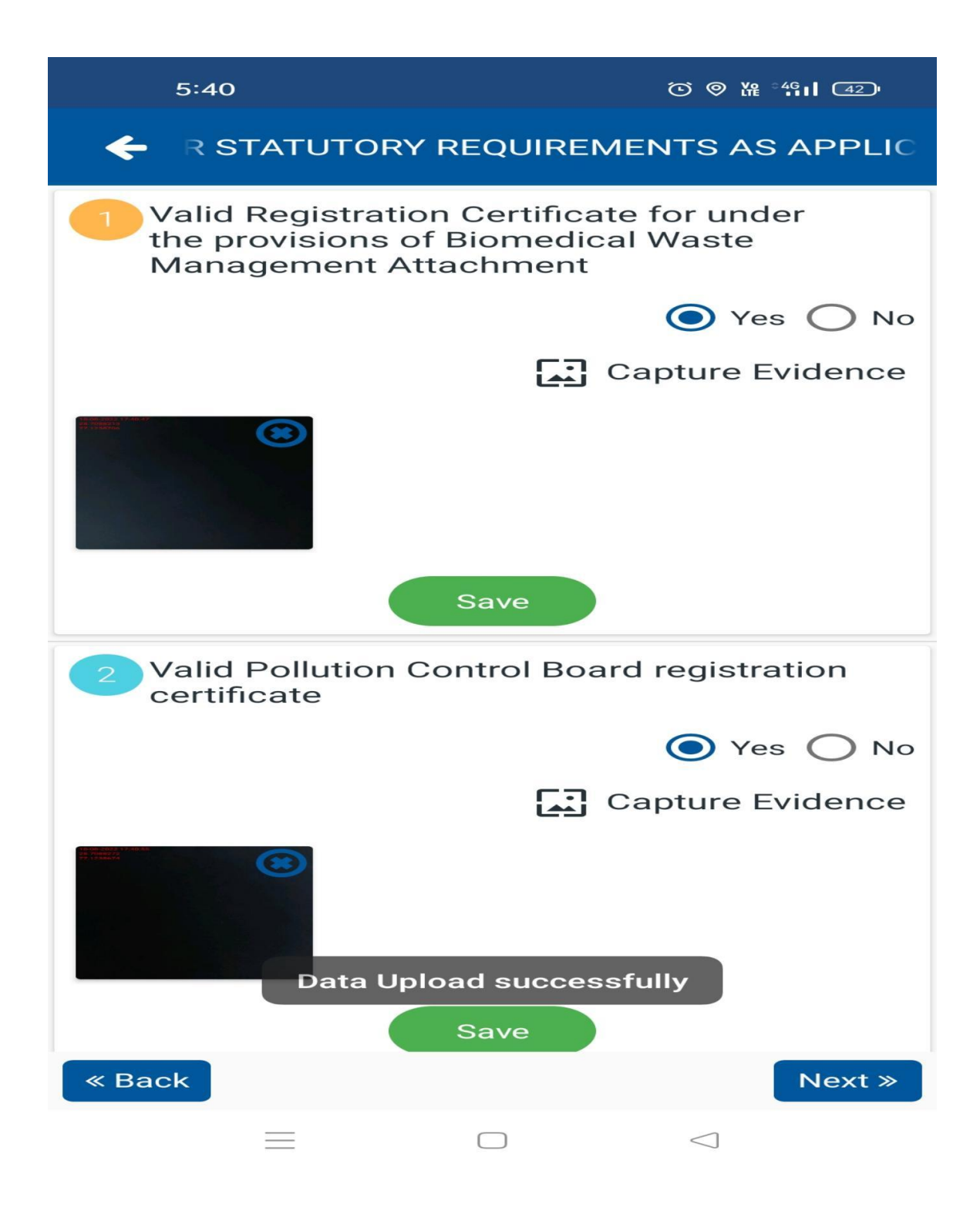

User can click on the checkbox of the RECORD MAINTANCE AND REPORTING and click on the choice ( Yes / No),Capture evidence then click on the photo and then save the photo .

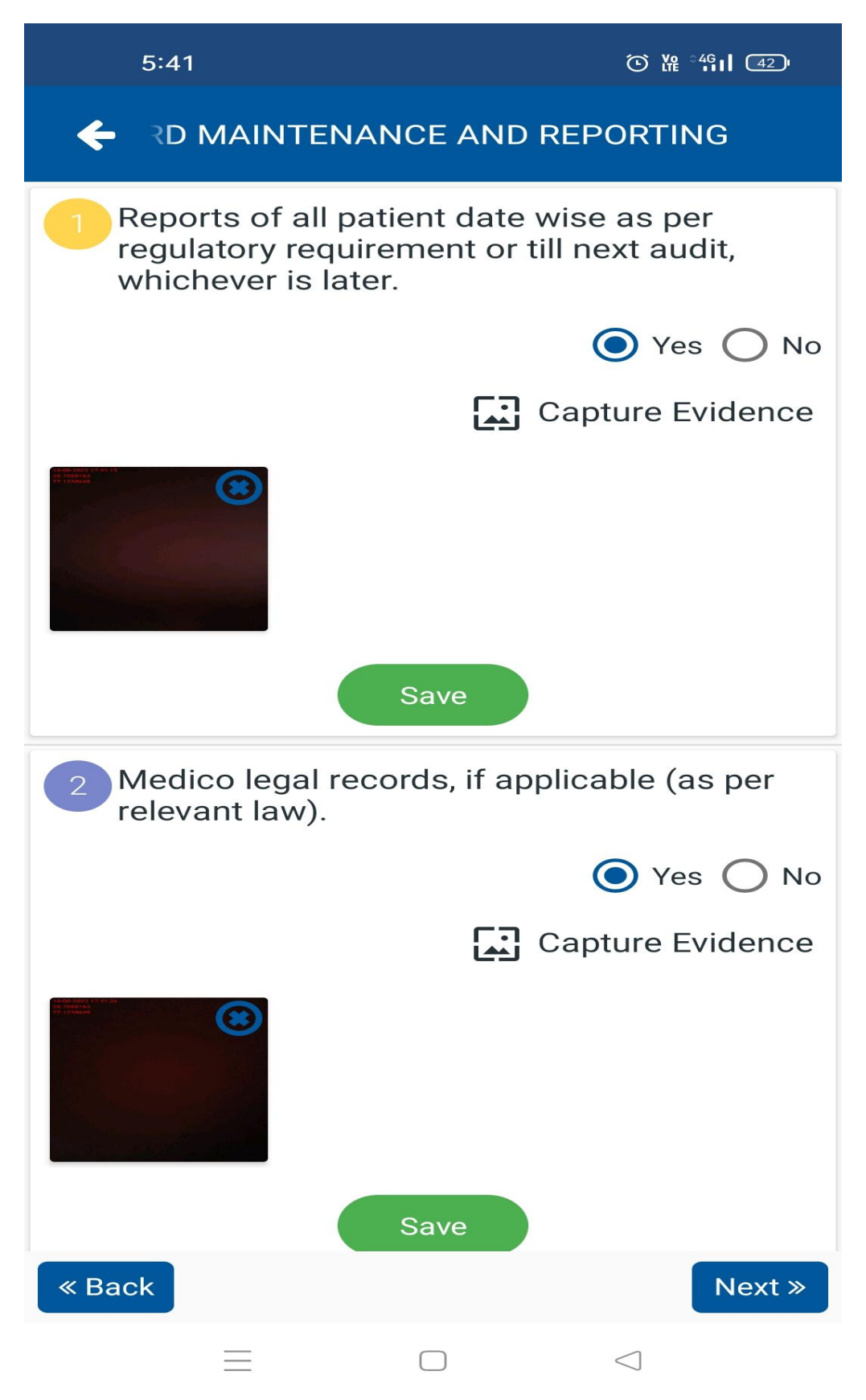

User can click on the checkbox of the STANDARDS ON BASIC PROCESSESS and click on the choice ( Yes / No),Capture evidence then click on the photo and then save the photo .

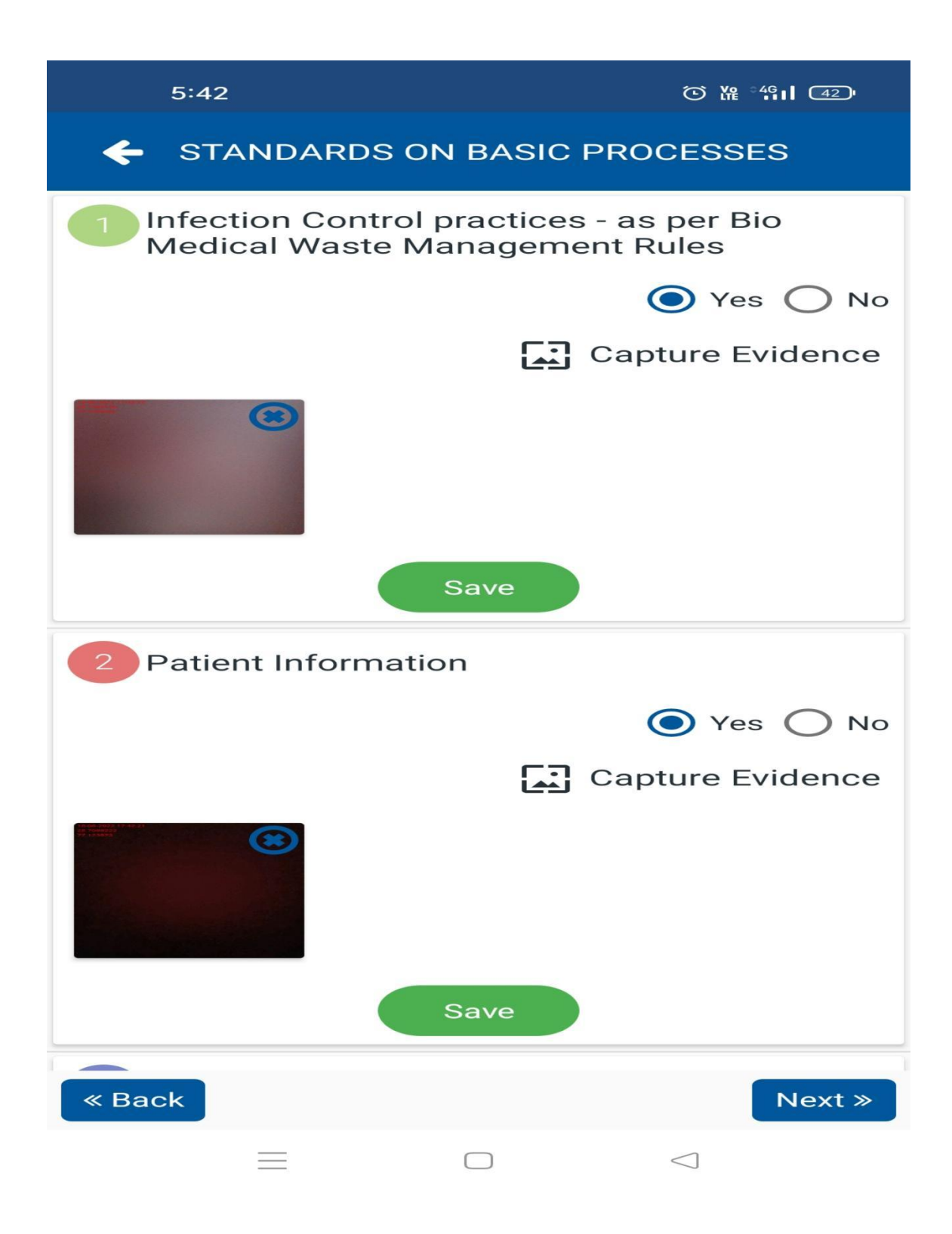

At the last point we can click on the checkbox of the QUALITY CHECKS and click on the choice ( Yes / No),Capture evidence then click on the photo and then save the photo .

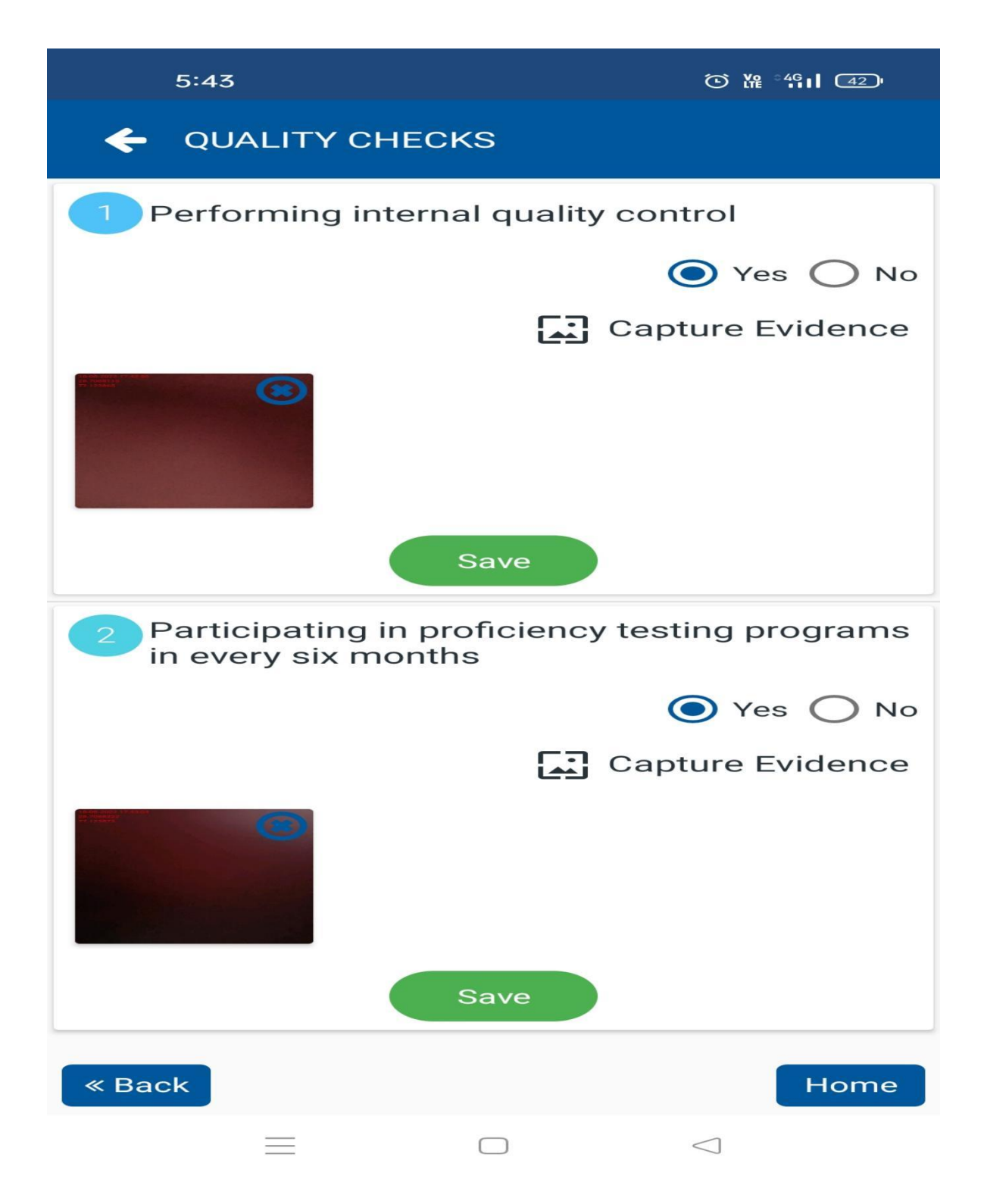

After fill data in below section.you may proceed in web and submit your application once all sections are marked as green.

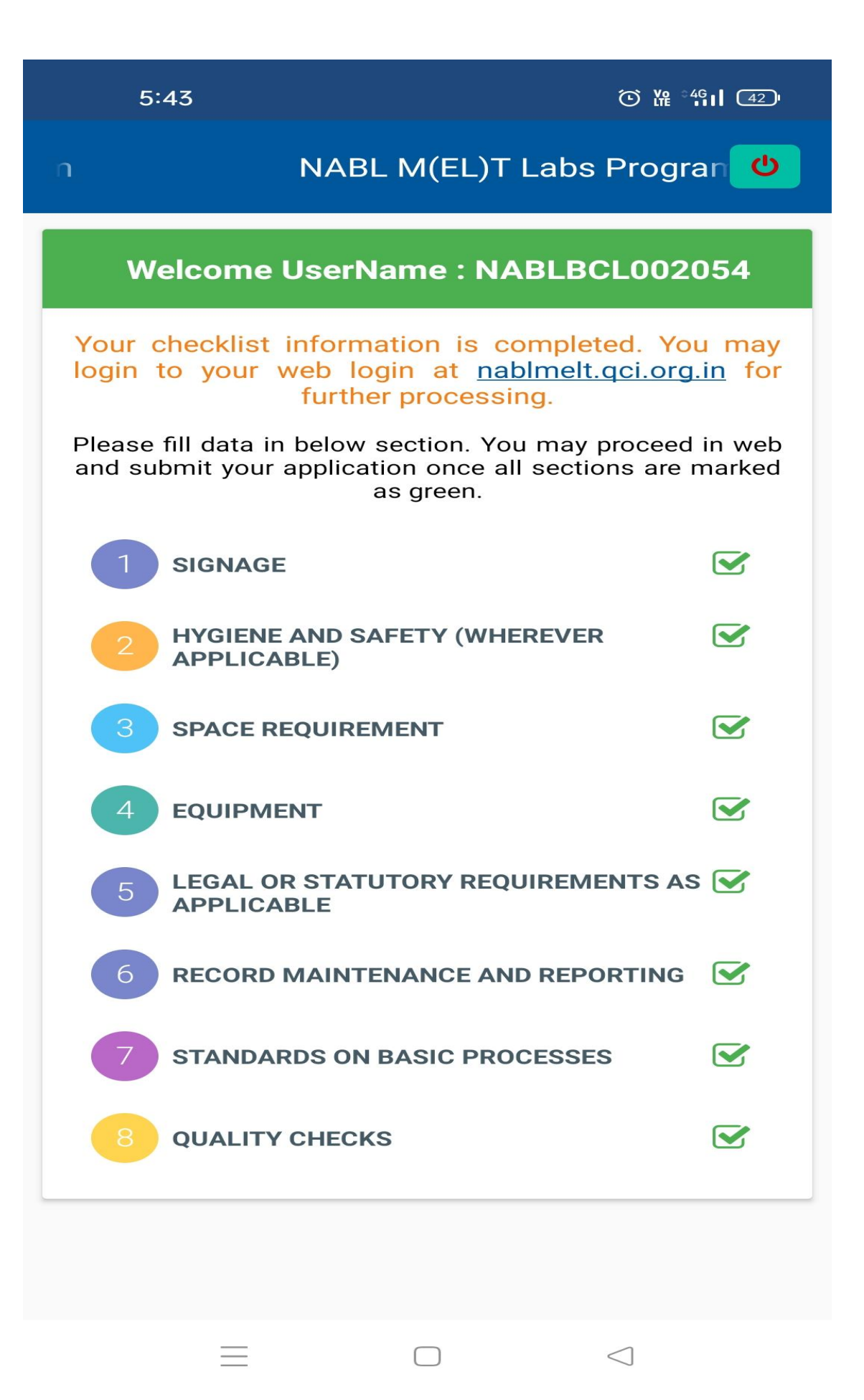

### **Now the App process is complete .**

**Link : <https://nablmelt.qci.org.in/Laboratory/new-scheme/checklist.php>**

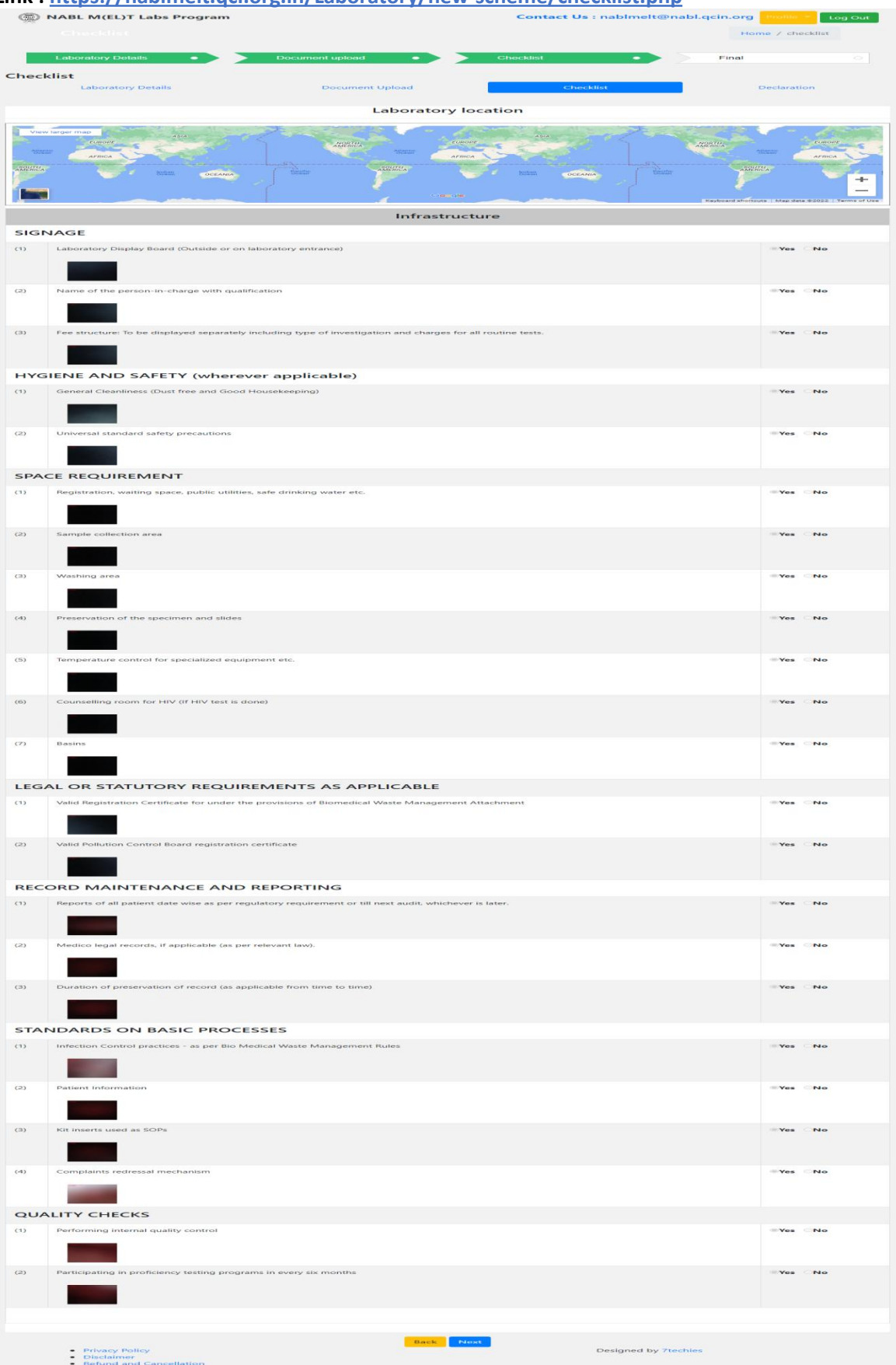

We will click on the submit button and proceed to further.

### **Link : <https://nablmelt.qci.org.in/Laboratory/new-scheme/finalsubmit.php>**

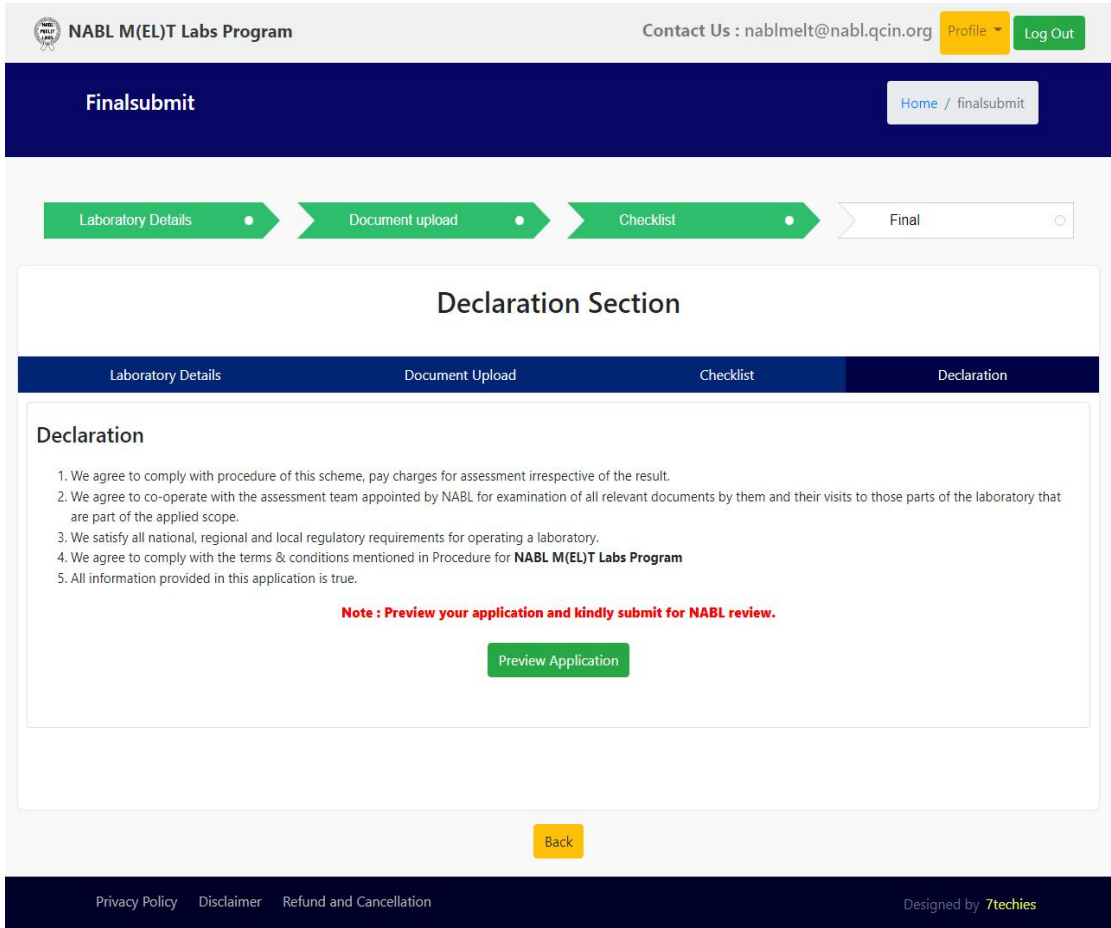

The Declaration Section , you can preview your application .(Preview application and kindly submit for nabl review). You can only read your application .

NABL M(EL)T Labs Program

Contact Us : nablmelt@nabl.qcin.org

Log Out

nabl<br>M(El)T

**LABS** 

Home / previewreport

**National Accreditation Board for Testing and Calibration Laboratories** (A Constituent Board of Quality Council of India)

### **NABL M(EL)T Labs Program**

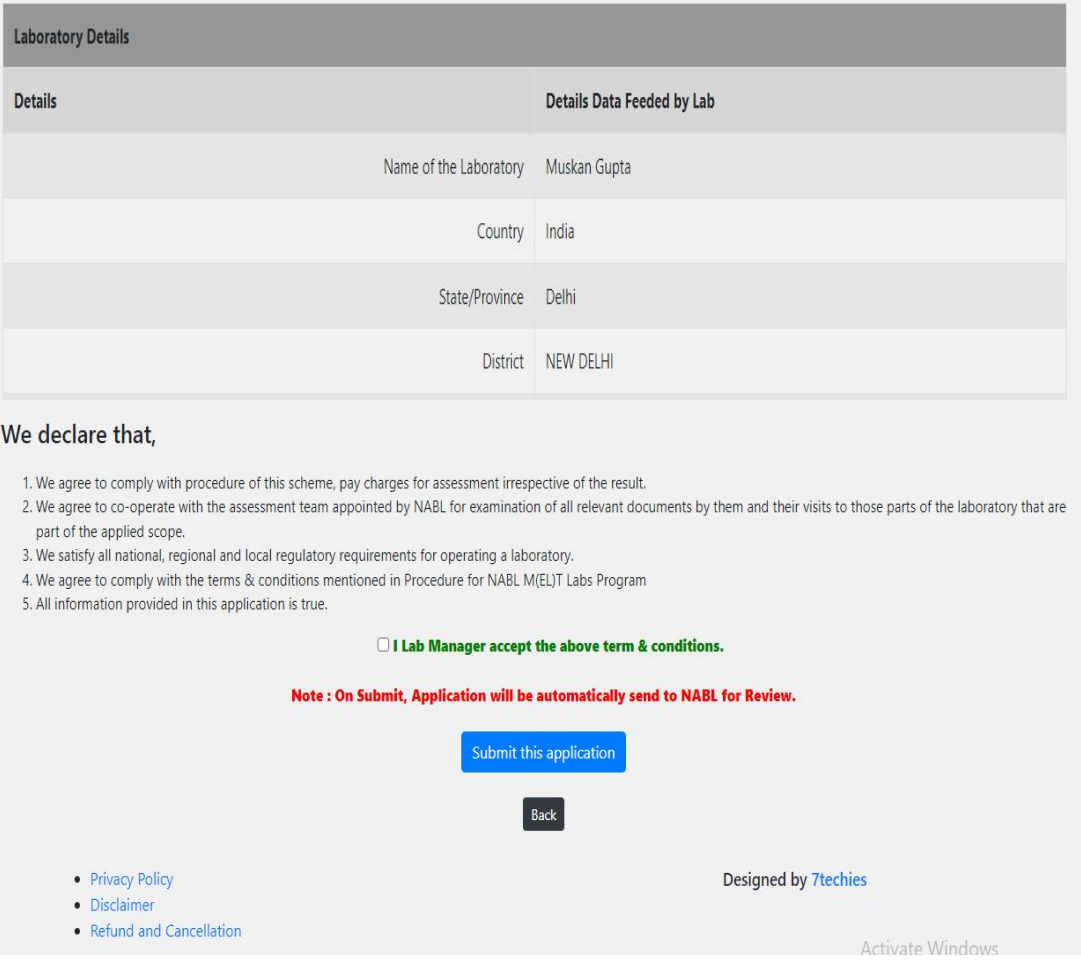

This is the declaration of the form click on the check box (I Lab Manager accept the above term & conditions) and submit this application.

**Link : https://nablmelt.qci.org.in/Laboratory/new-scheme/dashboard.php**

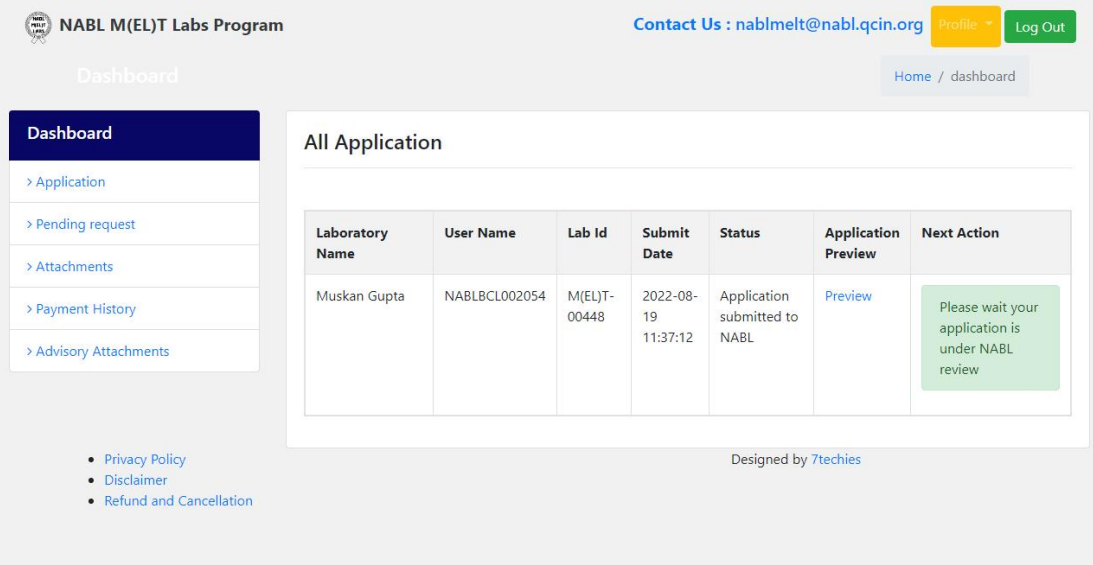

**After submit this application you can see the Laboratory Name , Username , Lab id , SubmitData , Status , Application Preview and the stage of your application(Please wait your application is under NABL review.**